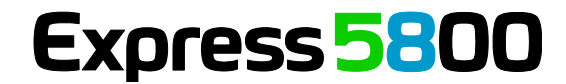

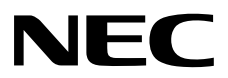

# エクスプレス通報サービス**(MG)** インストレーションガイド

**1**章概 要

**2**章インストール

**3**章アンインストール

**4**章付 録

EXPMG\_J-IG-W-001-01-010 © NEC Corporation 2013

# <span id="page-1-0"></span>目次

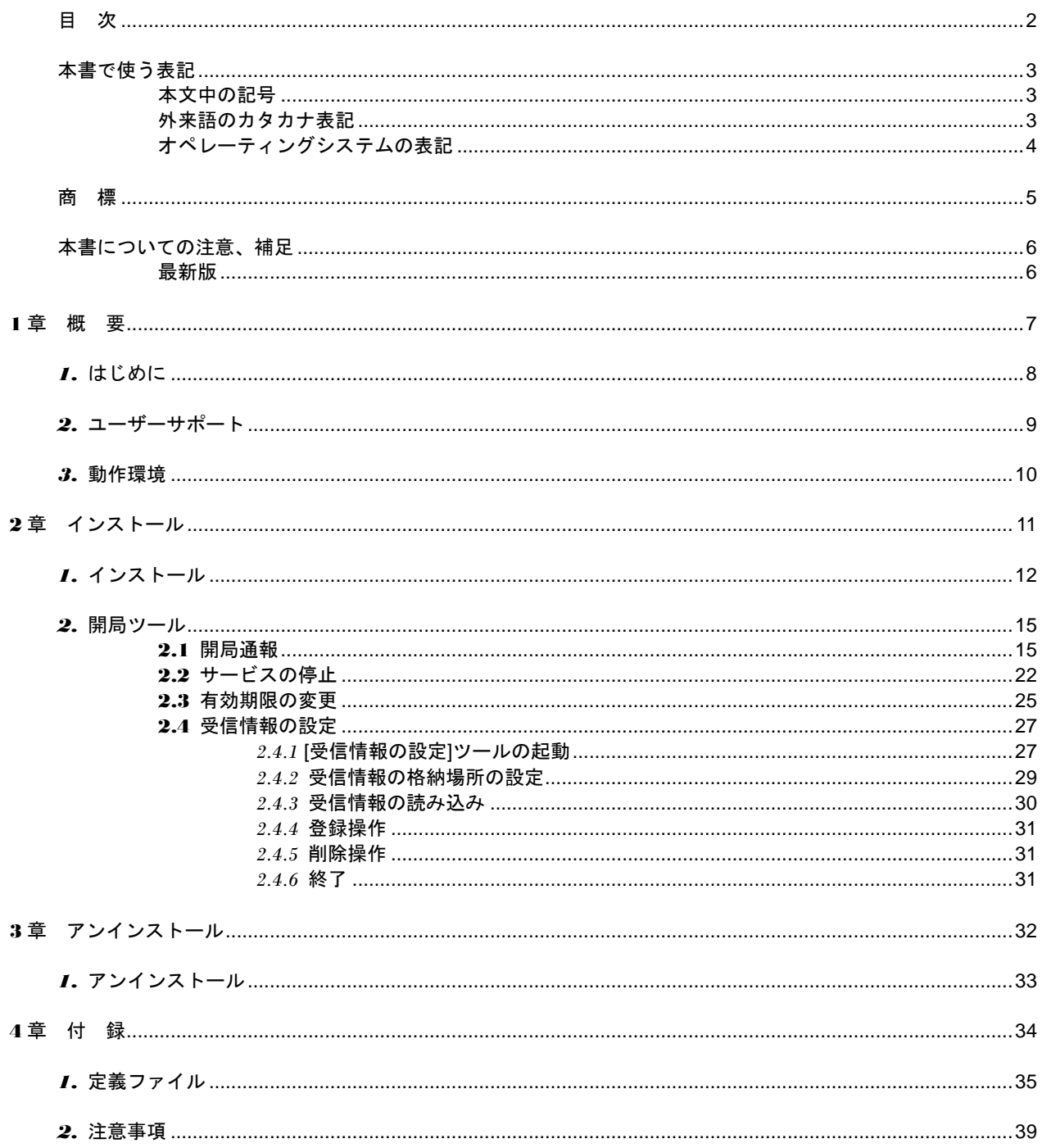

# <span id="page-2-1"></span><span id="page-2-0"></span>本文中の記号

本書では 3 種類の記号を使用しています。これらの記号は、次のような意味があります。

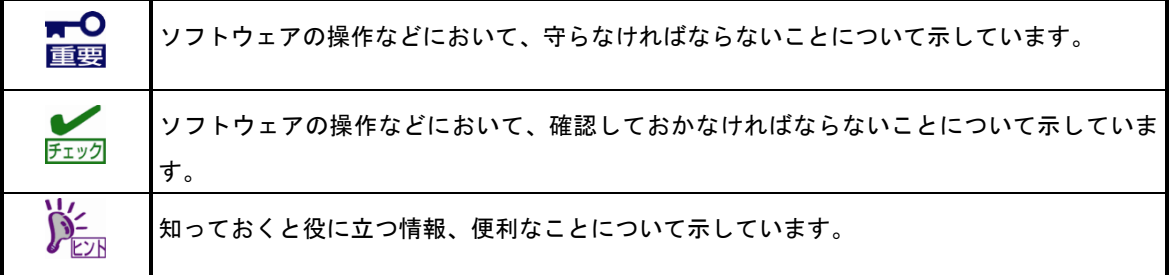

# <span id="page-2-2"></span>外来語のカタカナ表記

本書では外来語の長音表記に関して、国語審議会の報告を基に告示された内閣告示に原則準拠しています。但 し、OS やアプリケーションソフトウェアなどの記述では準拠していないことがありますが、誤記ではありま せん。

# <span id="page-3-0"></span>オペレーティングシステムの表記

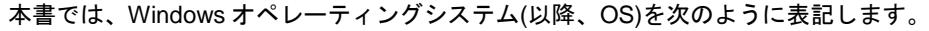

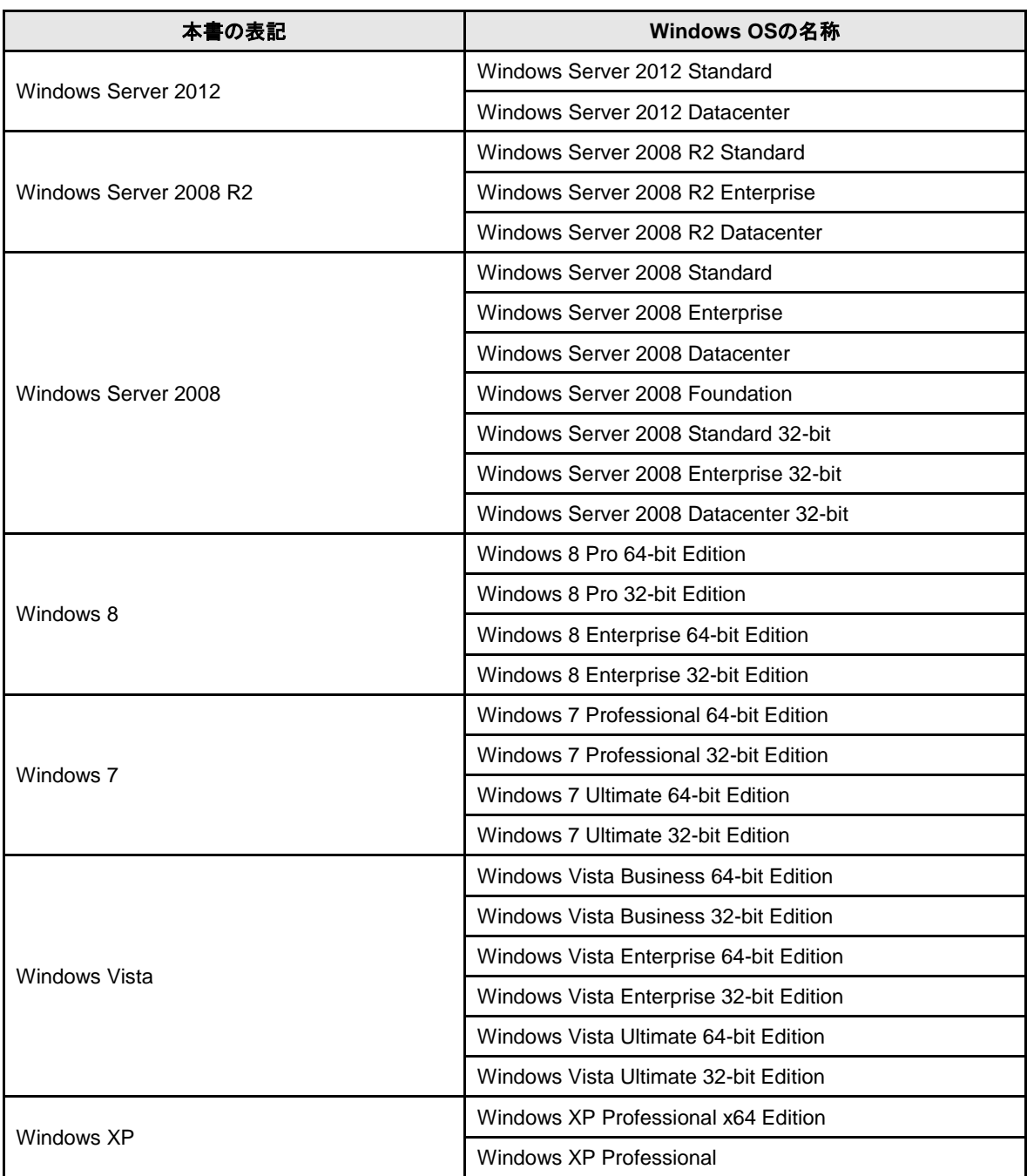

# <span id="page-4-0"></span>商 標

EXPRESSBUILDER と ESMPRO、CLUSTERPRO は日本電気株式会社の登録商標です。Microsoft、Windows、Windows Vista、Windows Server は米国 Microsoft Corporation の米国およびその他の国における登録商標または商標です。 MegaRAID は、LSI 社の登録商標です。AMI は、American Megatrends Inc の登録商標です。

その他、記載の会社名および商品名は各社の商標または登録商標です。

なお、特に TM、Ⓡは明記しておりません。

# <span id="page-5-0"></span>本書についての注意、補足

- **1.** 本書の内容の一部または全部を無断転載することは禁じられています。
- **2.** 本書の内容に関しては将来予告なしに変更することがあります。
- **3.** 弊社の許可なく複製・改変などを行うことはできません。
- **4.** 本書は内容について万全を期して作成いたしましたが、万一ご不審な点や誤り、記載もれなどお気づきの ことがありましたら、お買い求めの販売店にご連絡ください。
- **5.** 運用した結果の影響については、**4** 項にかかわらず責任を負いかねますのでご了承ください。
- **6.** 本書の説明で用いられているサンプル値は、すべて架空のものです。

この説明書は、必要なときすぐに参照できるよう、お手元に置いておくようにして ください。

# <span id="page-5-1"></span>最新版

本書は作成日時点の情報をもとに作られており、画面イメージ、メッセージ、または手順などが実際のものと 異なるときがあります。 変更されているときは適宜読み替えてください。

# <span id="page-6-0"></span>エクスプレス通報サービス**(MG)**

エクスプレス通報サービス(MG)について説明します。

#### **1.** はじめに

#### **2.** ユーザーサポート

ソフトウェアに関する不明点、お問い合わせ先について説明しています。

#### **3.** 動作環境

エクスプレス通報サービス(MG)が動作する環境について説明しています

概 要

**1**

# <span id="page-7-0"></span>*1.* はじめに

お使いになる前に本書をよくお読みになり、正しくお使いください。 本書での内容は、OS の機能、操作方法について十分に理解されている方を対象に説明しています。 OS に関する操作、不明点については、各 OS のオンラインヘルプなどを参照してください。

エクスプレス通報サービス(MG)は、本機が故障したときの情報(または予防保守情報)を、電子メール、モデ ム経由で保守センターに通報して、故障を事前に防いだり、迅速に保守したりできます。

エクスプレス通報サービスを使用するには ESMPRO/ServerAgent が必要です。そのため、 ESMPRO/ServerAgent を導入できない機種では、エクスプレス通報サービス(MG)を ESMPRO/ServerManager 側の管理 PC にインストールします。

### ■ハードウェアメンテナンスサービスの契約、またはエクスプレス通報サービス の契約

契約を済ませていないとエクスプレス通報サービス(MG)はご利用できません。 契約内容の詳細については、購入された販売店にお問い合わせください。

### ■エクスプレス通報サービス**(MG)**の開局

開局には、契約毎の契約情報を記録した「開局キーファイル」を、通報の対象装置に適用します。 「開局キーファイル」は弊社での開局準備後、エクスプレス受付センターから提供いたします。 ファイルの提供方法は、以下のどちらかになります。

- ネットワーク経由でダウンロード エクスプレス通報サービス(MG)を、NEC サポートパック登録ホームページもしくはお客様登録の サイトからお申し込みの場合、お申し込み内容を確認し弊社での開局準備後、「開局キーファイル」 をダウンロードできます。

- 通報開局 CD(または開局 FD)

エクスプレス通報サービス(MG)を、製品同梱の申込用紙もしくは契約書でお申し込みの場合、お申 し込み内容を確認し弊社での開局準備後、エクスプレス受付センターより「開局キーファイル」を 格納した通報開局 CD(または開局 FD)を送付いたします。 お申し込み手続き後しばらくお待ちください。

# <span id="page-8-0"></span>*2.* ユーザーサポート

ソフトウェアに関する不明点、お問い合わせは、「メンテナンスガイド」(「メンテナンスガイド」が付属さ れていない装置では「ユーザーズガイド」)に記載されている保守サービス会社へご連絡ください。 また、インターネットを利用した情報サービスも提供しています。ぜひご利用ください。

[NEC コーポレートサイト]

製品情報、サポート情報など、本製品に関する最新情報を掲載しています。

<http://jpn.nec.com/>

[NEC フィールディング (株)ホームページ] 保守、ソリューション、用品、施設工事などの情報をご紹介しています。

<http://www.fielding.co.jp/>

# <span id="page-9-0"></span>*3.* 動作環境

エクスプレス通報サービス(MG)が動作するハードウェア/ソフトウェア環境は、次のとおりです。

- ハードウェア
	- メモリ インディー インディー 18.0MB 以上
	- ハードディスクドライブの空き容量 30.0MB 以上
	- モデム(ダイヤルアップ経由の場合) サポートするモデムについては NEC フィールディングにお問い合わせください。 - メールサーバー(インターネットメール経由の場合)

プロトコルは SMTP を使用します。

- ソフトウェア
	- ESMPRO/ServerManager
	- 上記、ESMPRO/ServerManager がサポートする OS

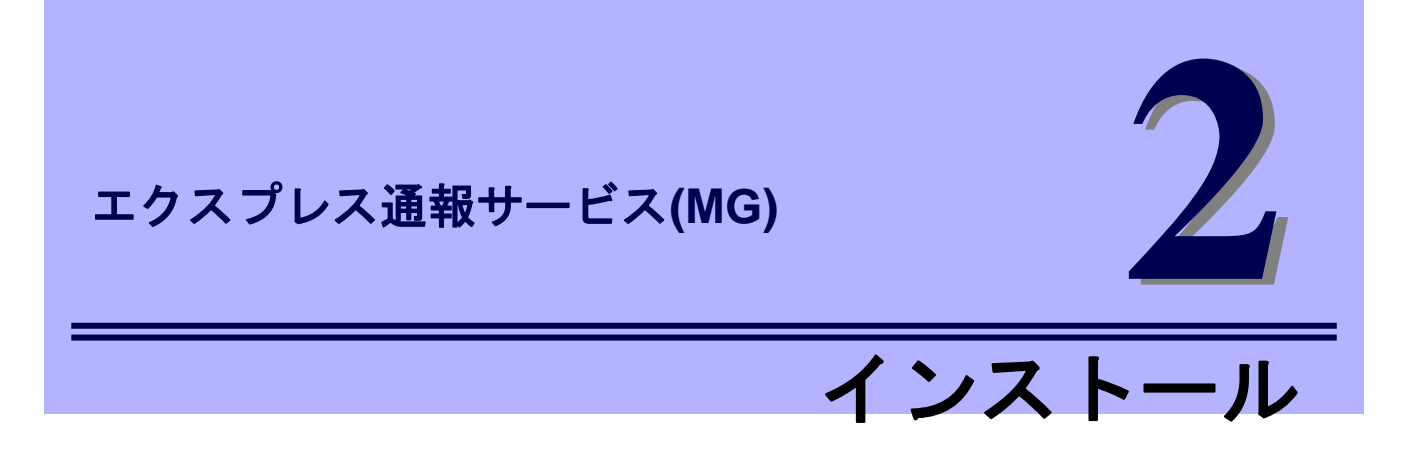

<span id="page-10-0"></span>エクスプレス通報サービス(MG)のインストールについて説明します。

#### **1.** インストール

エクスプレス通報サービス(MG)のインストール手順について説明しています。

#### **2.** 開局ツール

エクスプレス通報サービス(MG)をインストールした後に必要な設定について説明しています。

#### **3.** 受信情報の設定

受信情報の設定について説明しています。

# <span id="page-11-0"></span>*1.* インストール

エクスプレス通報サービス(MG)のインストールは、ESMPRO/ServerManager のインストール後に行います。 更新インストールを行うときは、4 章付録の「2. 注意事項 ■エクスプレス通報サービス(MG)の更新インス トール」を参照してください。

システム起動直後にインストールすると、インストールに失敗します。システムが完全に起動してからイン ストールを始めてください。

- 1. ビルドイン Administrator(または管理者権限のあるアカウント)で、サインイン(ログオ ン)します。
- 2. EXPRESSBUILDER を光ディスクドライブにセットします。 オートラン機能により EXPRESSBUILDER のオートランメニューが起動します。装置選択画面が 表示されたときは、該当する装置を選択します。

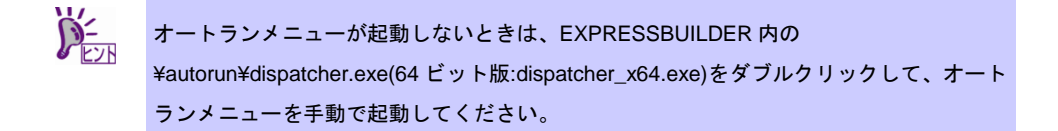

3. [各種アプリケーション]をクリックし、表示されるメニューより[ESMPRO]をクリック します。

ESMPRO セットアップが起動し、メインメニューが表示されます。 ユーザーアカウント制御が有効のときは、「ユーザーアカウント制御」ウィンドウが表示されます。 [続行]をクリックして先に進んでください。

4. [関連ユーティリティ]をクリックします。 [関連ユーティリティメニュー]が表示されます。

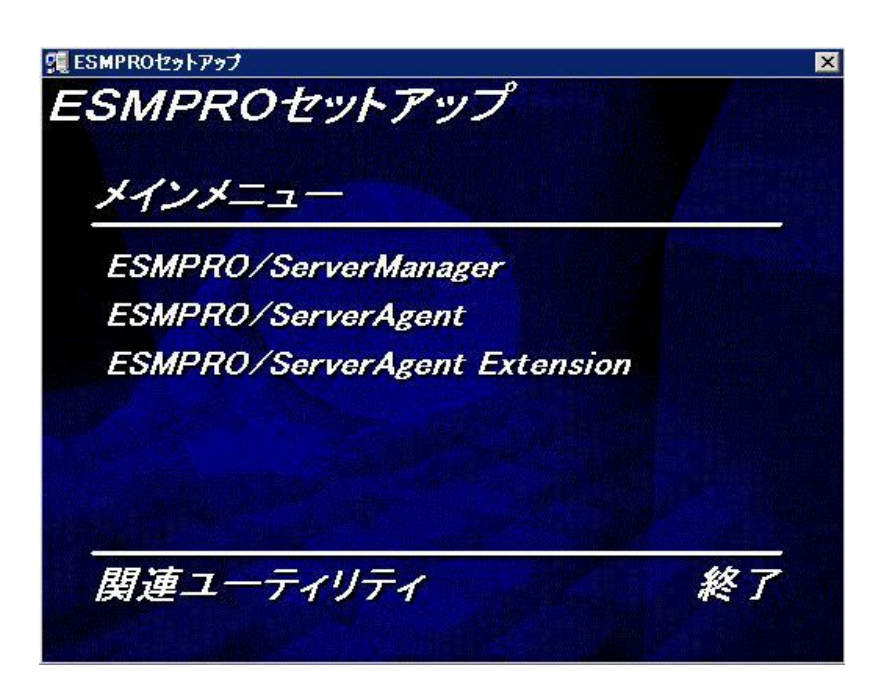

5. [エクスプレス通報サービス(MG)]をクリックします。

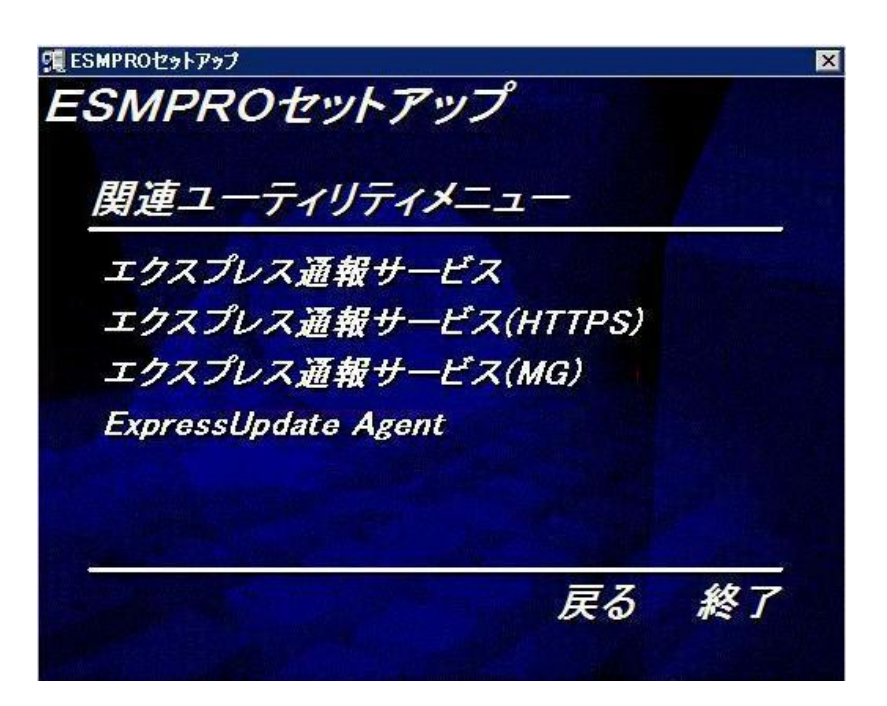

6. [次へ]をクリックします。

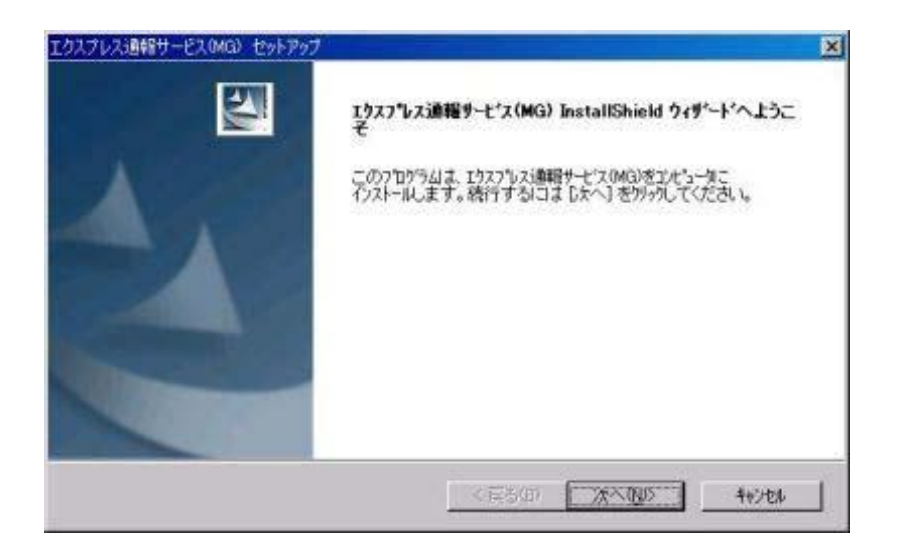

以下のウィンドウが表示され、インストールを開始します。

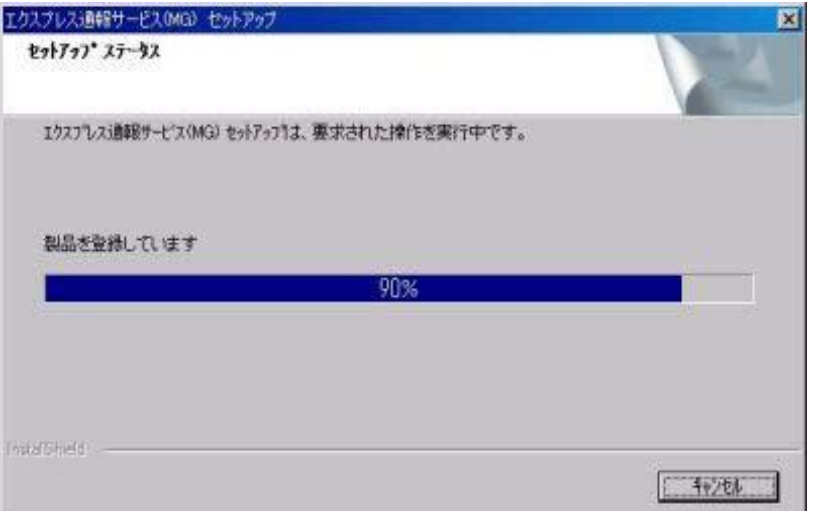

7. インストール終了のウィンドウが表示されたあと、[OK]をクリックします。

以上でインストールは終了です。OS を再起動してください。

 $\sum_{k\geq 0}$ インストールが終了しただけではエクスプレス通報サービス(MG)は使用できません。この あとは、開局ツールで開局する必要があります。

クラスター構成の場合は以下のモジュールを適用してください。

ESMPRO/ServerManager,ESMPRO/ServerAgent(Windows 版) 通報モジュール(アラートマネージャ) Ver4.19 クラスタ対応モジュール

<https://www.support.nec.co.jp/View.aspx?id=9010102895>

# <span id="page-14-0"></span>*2.* 開局ツール

## <span id="page-14-1"></span>2.1 開局通報

エクスプレス通報サービス(MG)のインストール後に開局することでエクスプレス通報サービス(MG)が有効 になります。

- 1. アラートビューアを起動します。
- 2. [ツール]-[通報の設定]をクリックします。 アラートマネージャ設定画面が起動します。 通報設定ツールは ESMPRO/ServerAgent との共存状態によりウィンドウが異なります。
	- ※ ESMPRO/ServerAgent も共存している場合は、「コントロールパネル」の ESMPRO/ServerAgent のアイコンをダブルクリックして、[ESMPRO/ServerAgent のプロパティ]から[全般]タブの [通報設定]をクリックします。

[ESMPRO/ServerManager のみの場合]

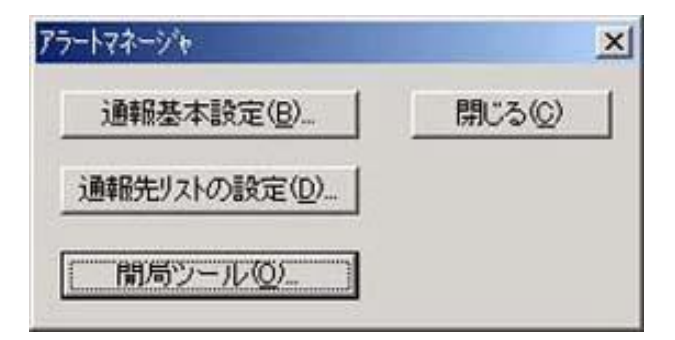

[ESMPRO/ServerAgent も共存する場合]

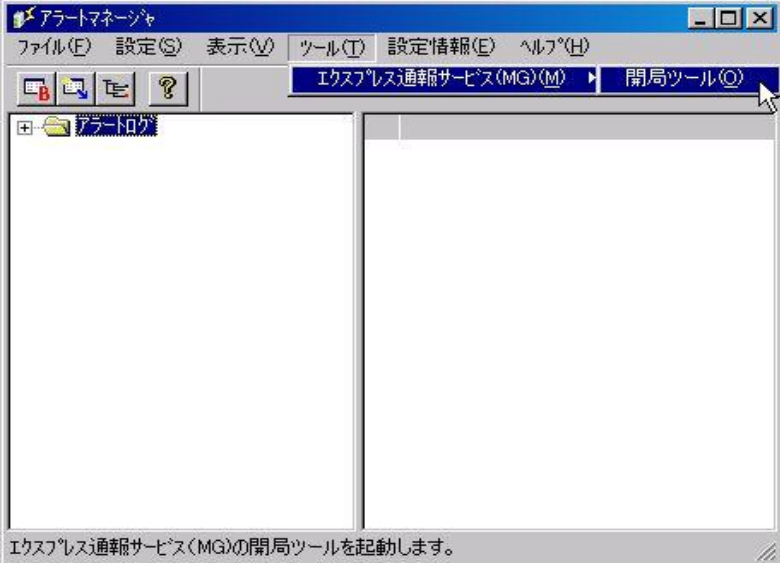

3. [開局ツール]、または[ツール]-[エクスプレス通報サービス(MG)]-[開局ツール]をクリッ クします。 エクスプレス通報サービス(MG)開局ツールが起動します。 オペレーションウィンドウにサーバーが 1 つも登録されていない場合、以下のメッセージを表示し て開局ツールは起動しません。

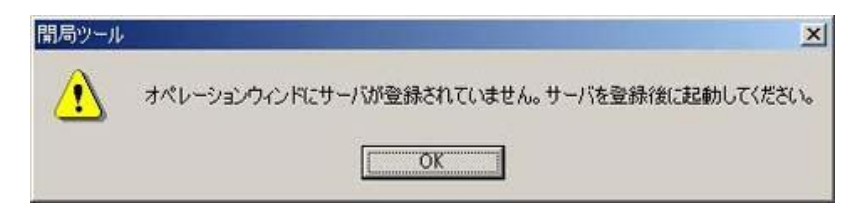

4. 通報開局 CD(または開局 FD)を適切なドライブに挿入して「格納場所」にドライブ名 を入力し、[読み込み]をクリックします。

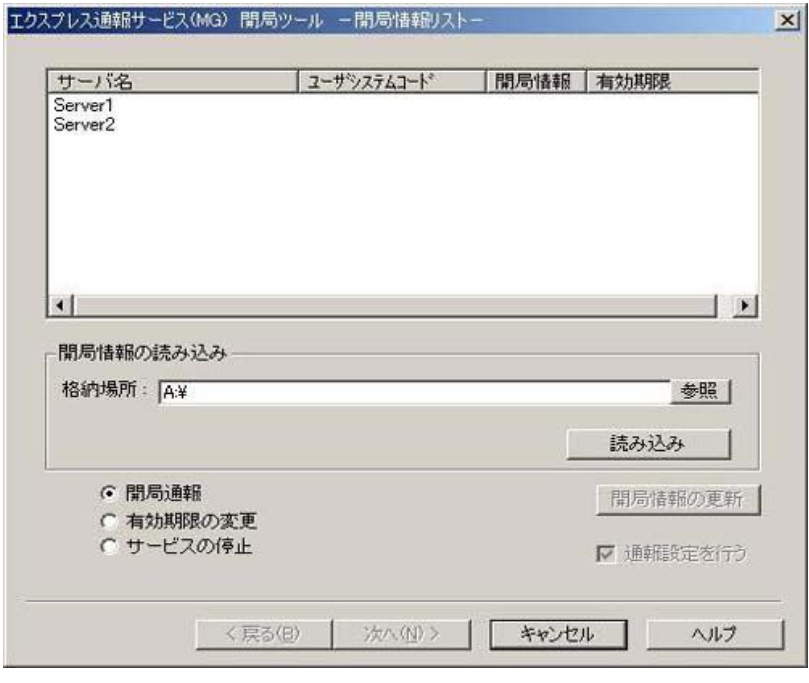

正常に通報開局 CD(または開局 FD)が読み込まれると、以下のウィンドウが表示されます。

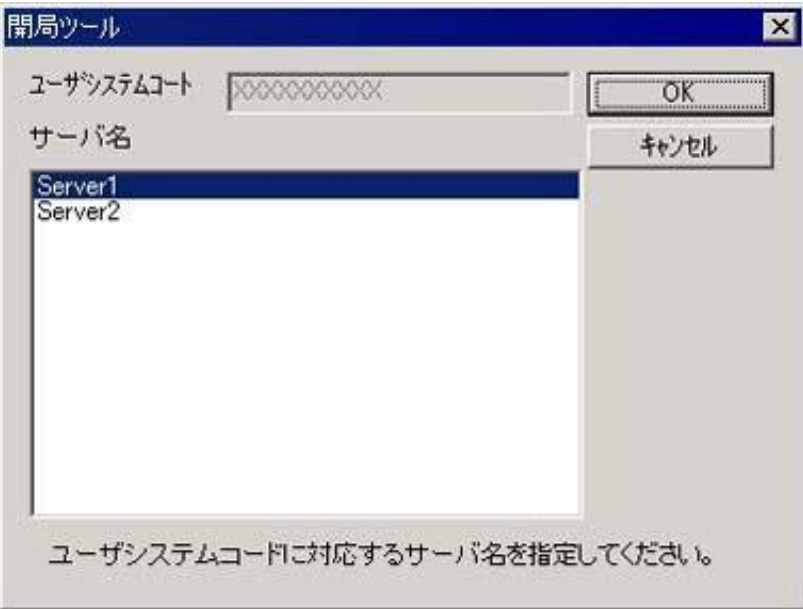

5. ユーザシステムコードに対応するサーバー名を選択し、[OK]をクリックします。

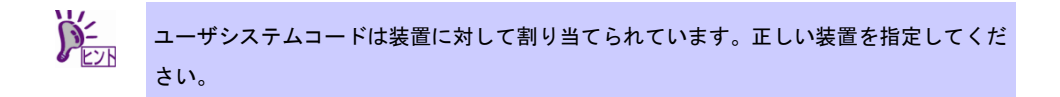

6. 開局情報の内容を変更する場合は、[開局情報の更新]をクリックします。 変更する必要が無ければ何もせずに次の手順へ進んでください。

7. [開局情報]を選択し、[次へ]をクリックします。

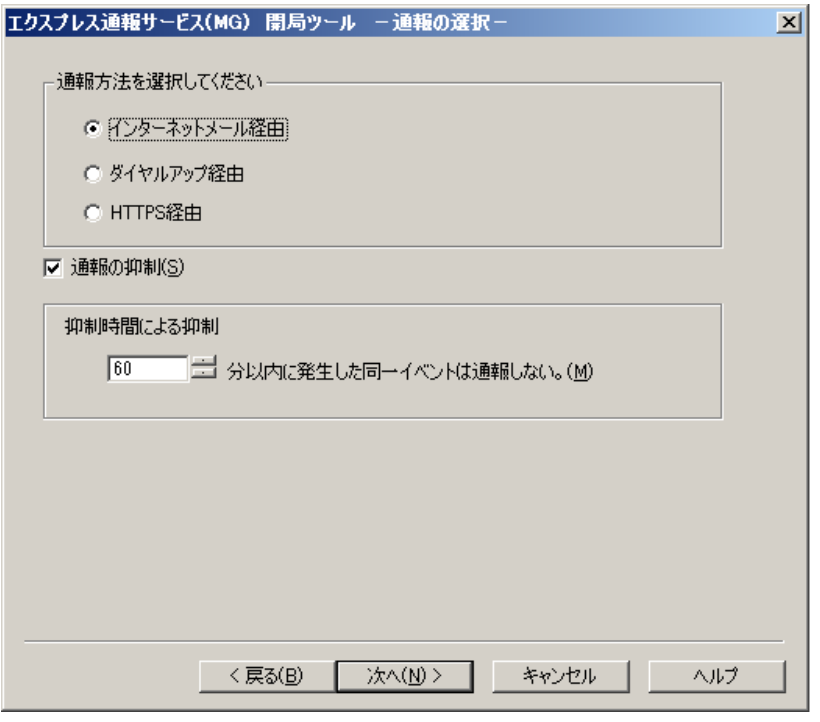

※ Windows XP の場合はグレーアウト表示されます。

8. 通報方法を選択し、[次へ]をクリックします。

通報方法によりウィンドウが異なりますので、それぞれのウィンドウで必要な情報を設定してくだ さい。

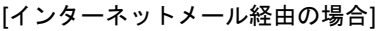

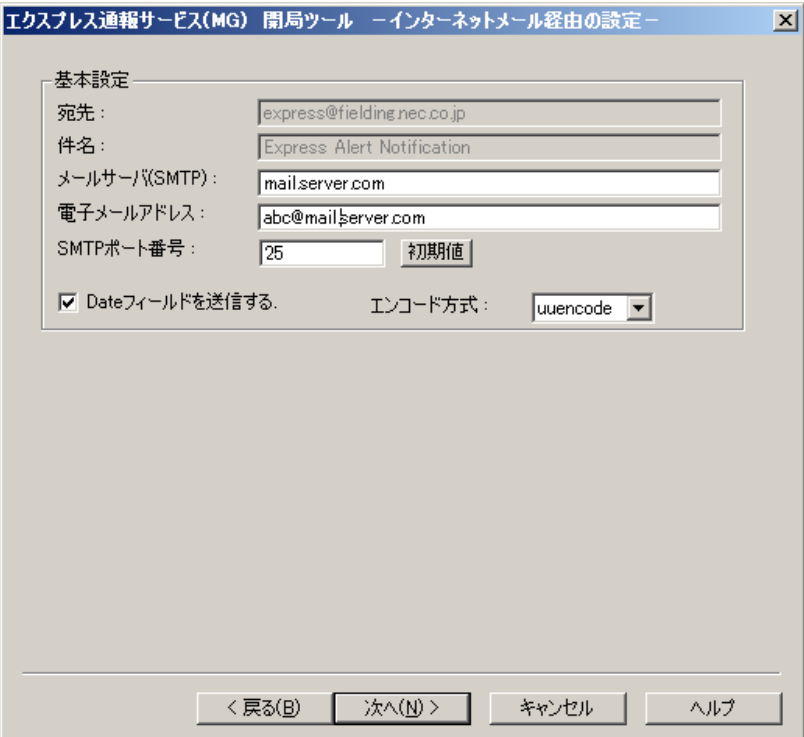

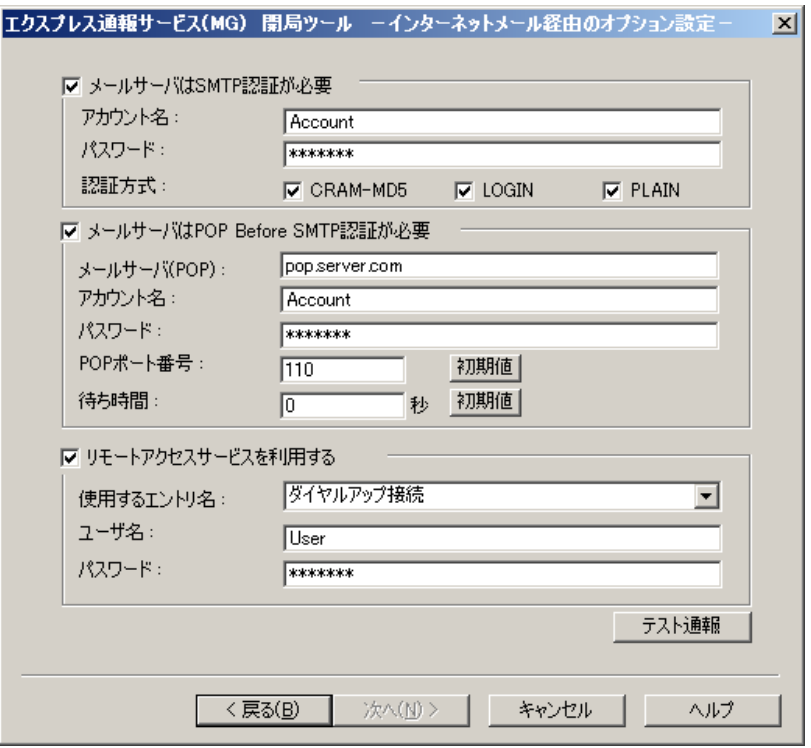

[ダイヤルアップ経由の場合]

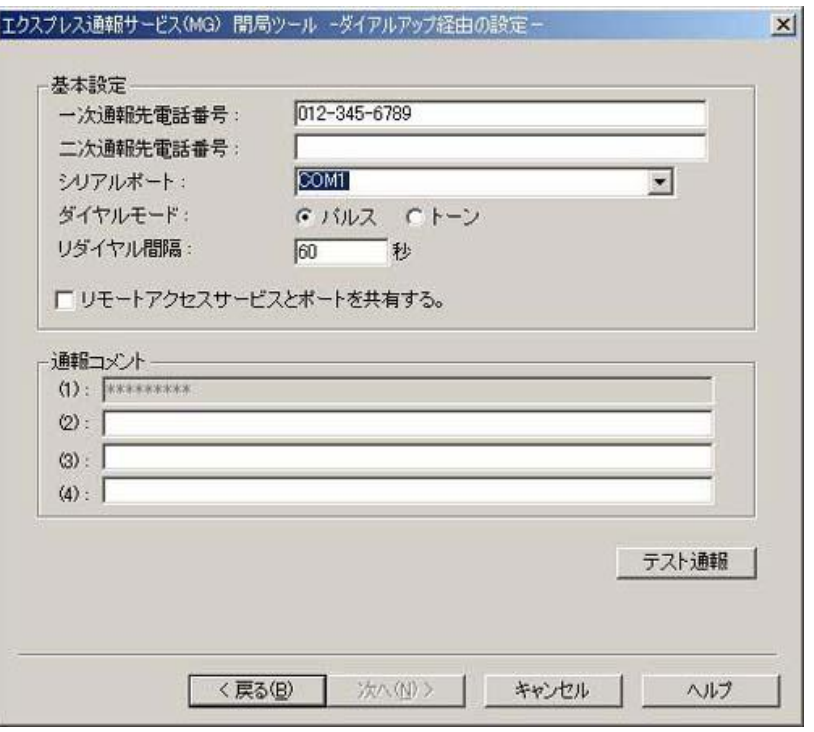

### [HTTPS 経由の場合]

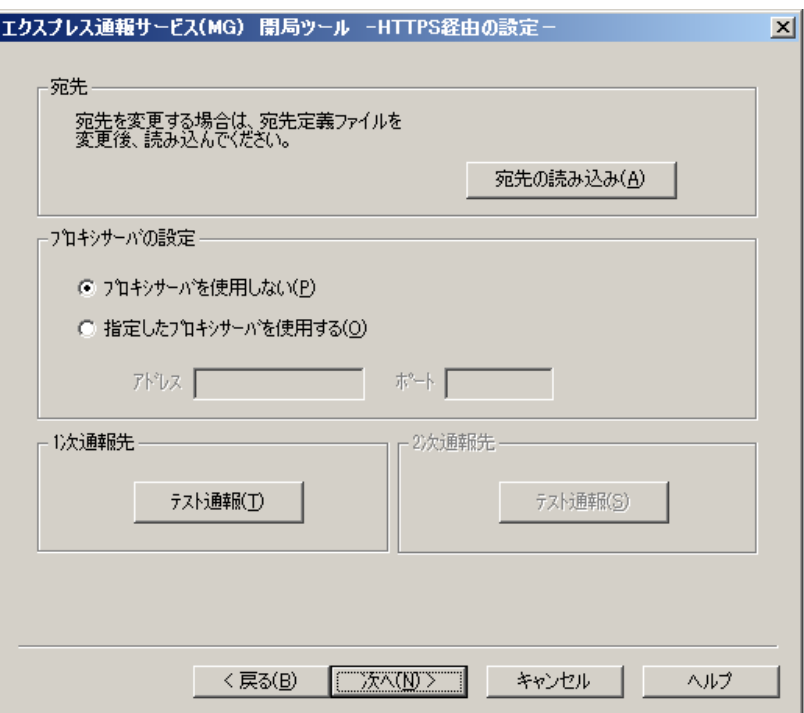

9. [テスト通報]をクリックします。

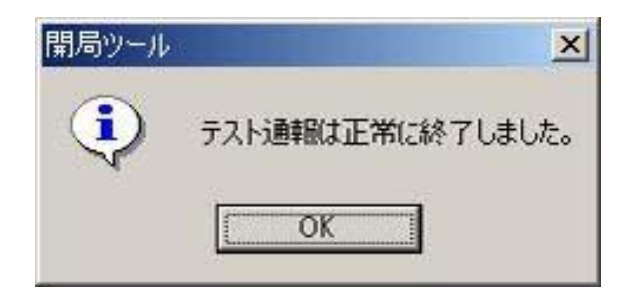

10. [次へ]をクリックします。

開局通報の画面が表示されます。

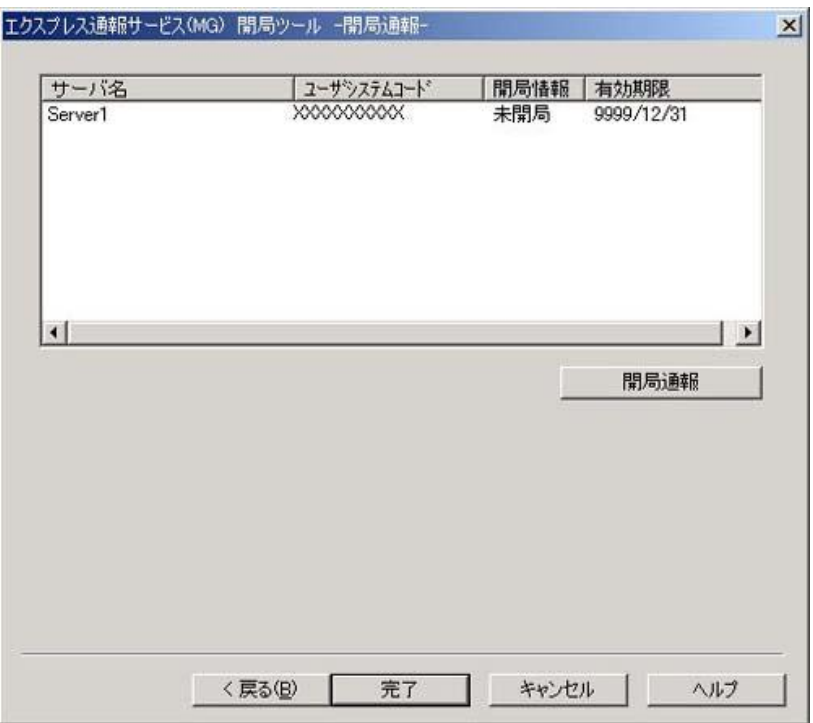

11. [開局通報]をクリックします。

正常に開局通報された場合は、以下のウィンドウが表示されます。

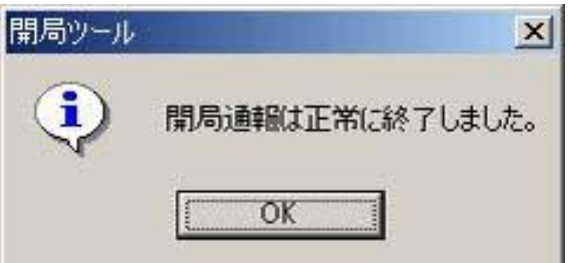

12. [OK]をクリックして開局ツールを終了します。

※開局通報後に通報方法を変更する場合は、手順 4 で「通報設定を行う」にチェックし、次の手順へ進んで ください。

# <span id="page-21-0"></span>2.2 サービスの停止

エクスプレス通報サービス(MG)を無効にする場合は、サービスを停止します。

- 1. アラートビューアを起動します。
- 2. [ツール]-[通報の設定]をクリックします。 通報設定ツールが起動します。 通報設定ツールは ESMPRO/ServerAgent との共存状態によりウィンドウが異なります。

[ESMPRO/ServerManager のみの場合の画面]

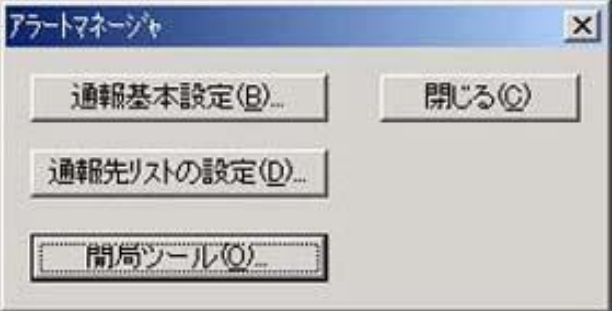

[ESMPRO/ServerAgent も共存する場合の画面]

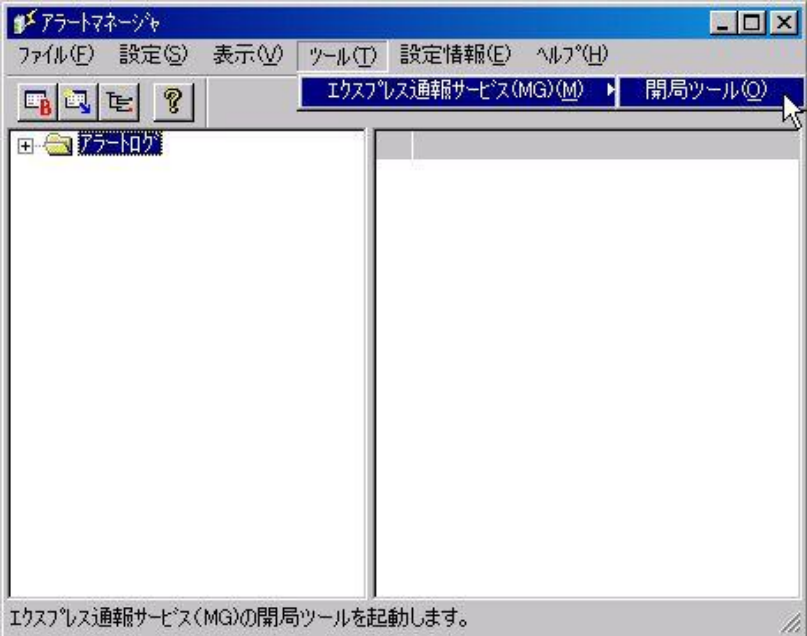

3. [開局ツール]をクリック、または[ツール]-[エクスプレス通報サービス(MG)]- [開局ツール]を選択します。

エクスプレス通報サービス(MG)開局ツールが起動します。

4. [サービスの停止]を選択し、[次へ]をクリックします。

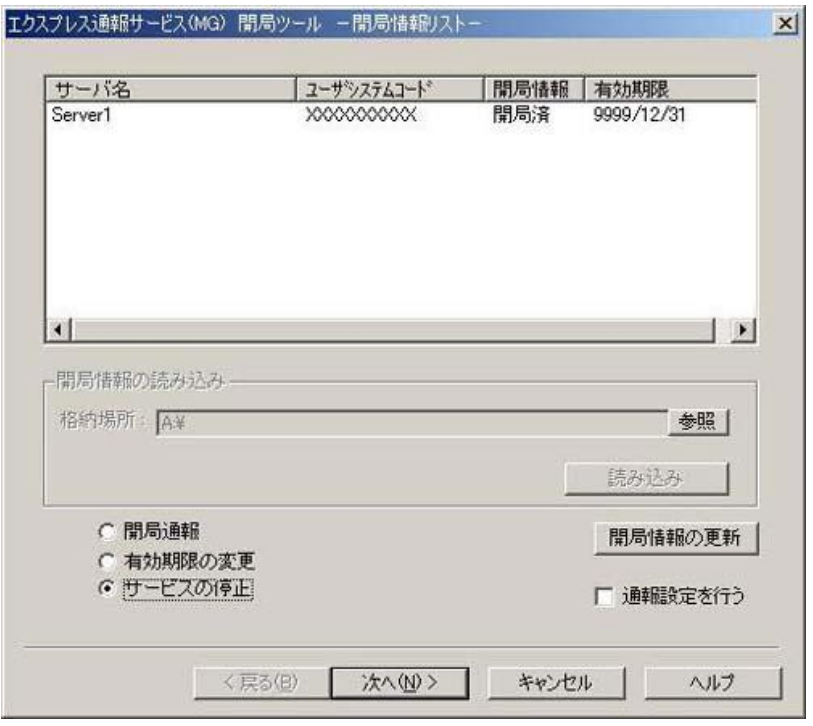

5. [サービスの停止]をクリックします。

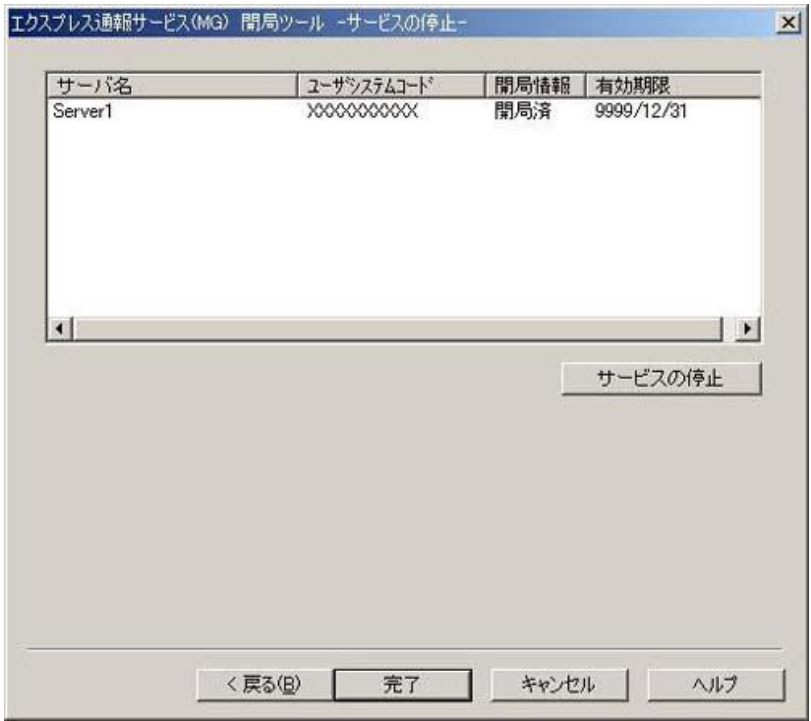

正常に停止通報された場合は、以下のウィンドウが表示されます。

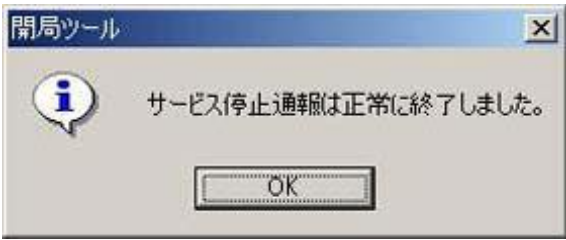

6. [完了]をクリックして開局ツールを終了します。

# <span id="page-24-0"></span>2.3 有効期限の変更

エクスプレス通報サービス(MG)の有効期限が切れた場合は、有効期限を変更します。 エクスプレス通報サービス(MG)の契約延長が必要となります。

- 1. アラートビューアを起動します。
- 2. [ツール]-[通報の設定]をクリックします。

通報設定ツールが起動します。

通報設定ツールは ESMPRO/ServerAgent との共存状態によりウィンドウが異なります。

[ESMPRO/ServerManager のみの場合の画面]

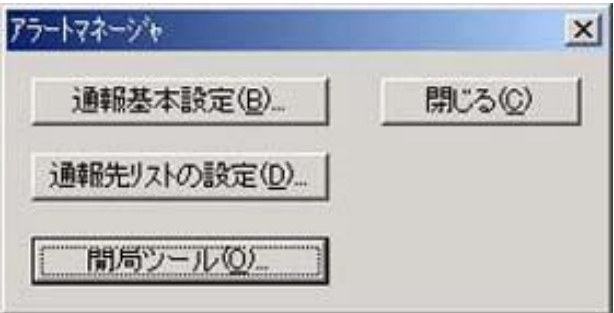

[ESMPRO/ServerAgent も共存する場合の画面]

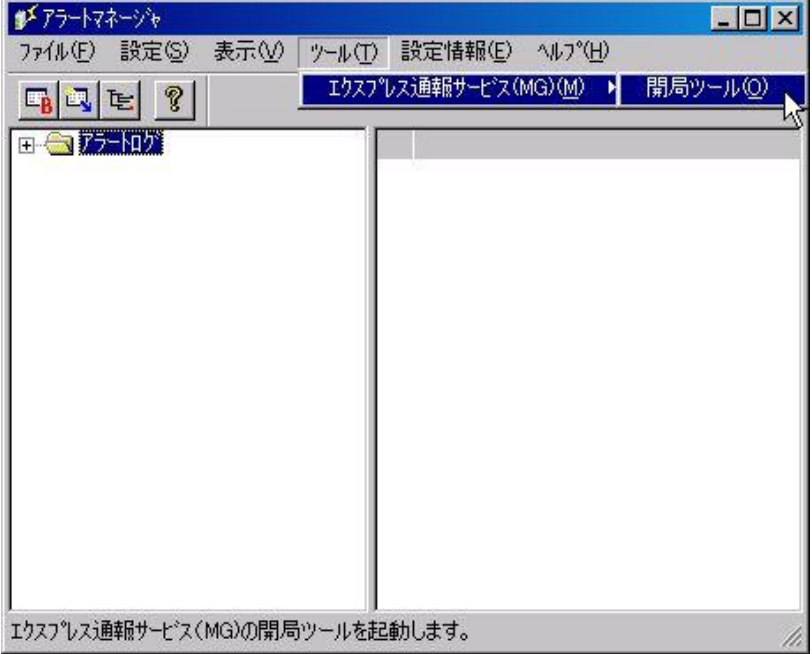

3. [開局ツール]をクリック、または[ツール]-[エクスプレス通報サービス(MG)]-[開局ツー ル]を選択します。

エクスプレス通報サービス(MG)開局ツールが起動します。

4. [有効期限の変更]を選択し、[次へ]をクリックします。

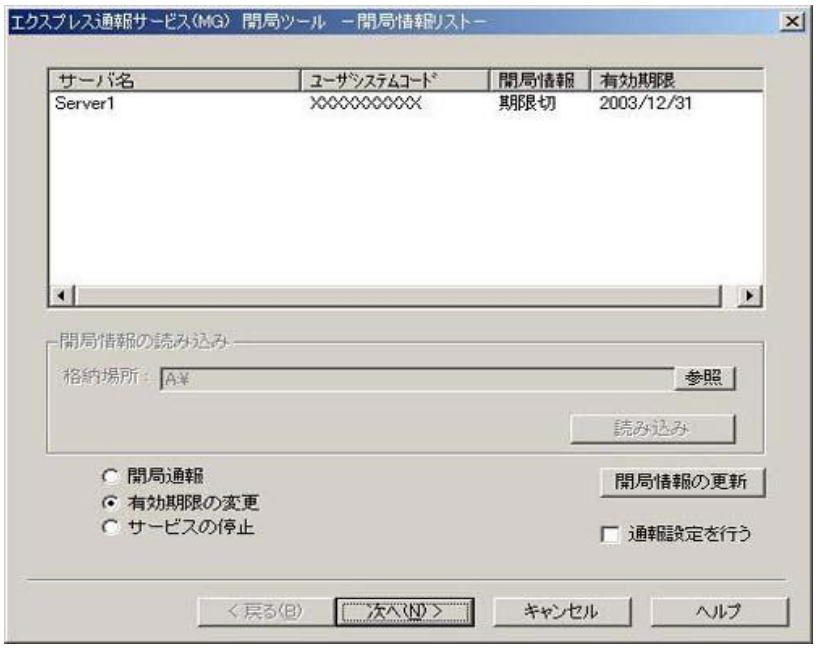

5. [有効期限の変更]をクリックします。

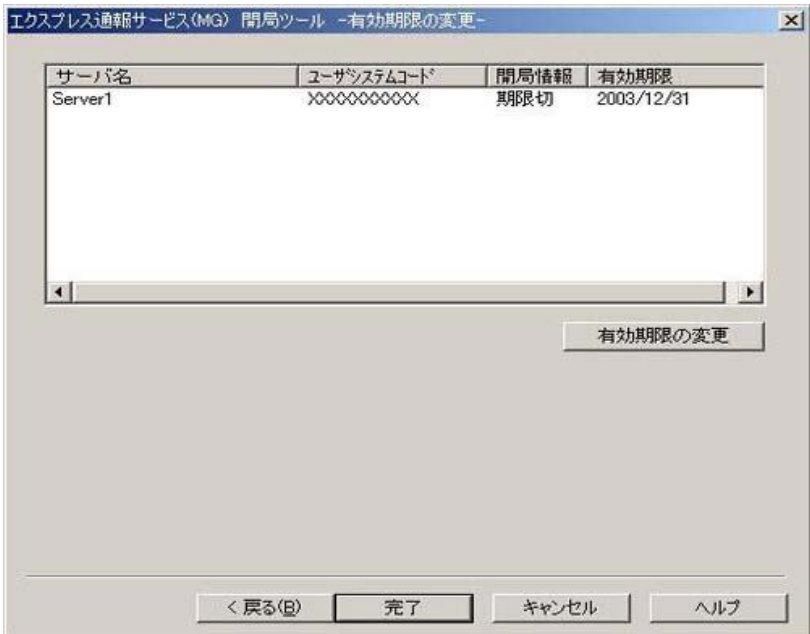

期限延長キー入力のため、以下のウィンドウが表示されます。

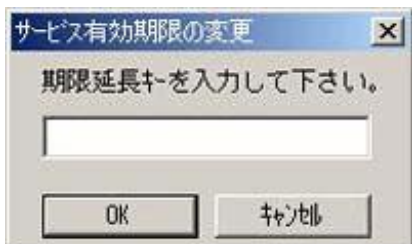

期限延長キー契約延長により入手します。

6. [完了]をクリックして開局ツールを終了します。

# <span id="page-26-0"></span>2.4 受信情報の設定

受信情報は以下の設定を行ってください。

#### <span id="page-26-1"></span>*2.4.1* **[**受信情報の設定**]**ツールの起動

[受信情報の設定]ツールは以下の手順で起動します。

- 1. アラートビューアを起動します。
- 2. [ツール]-[通報の設定]から[設定]- [通報基本設定]をクリックします。

[通報受信手段の設定]ウィンドウ表示されます。

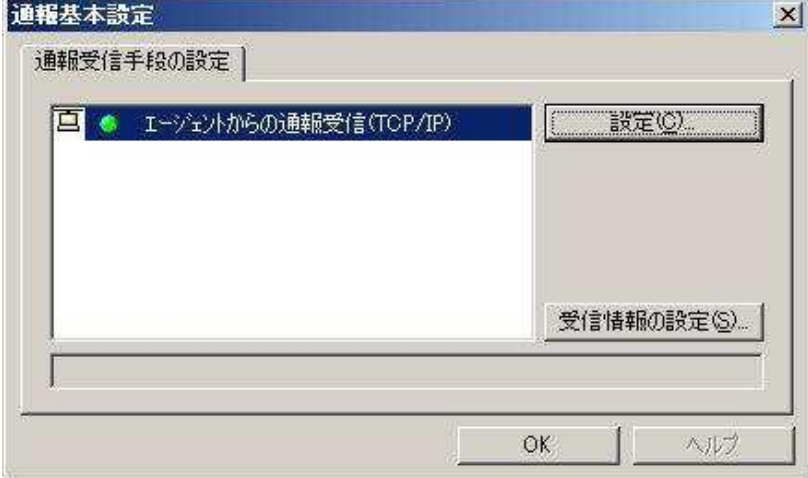

ESMPRO/ServerAgent、または WebSAM AlertManager がインストールされている環境では、 [通報受信手段の設定]ウィンドウではなく、アラートマネージャ設定画面が起動します。 その場合は、アラートマネージャ設定画面の[設定]-[通報基本設定]を選択して[通報受信手段の設定] ウィンドウを表示させてください。

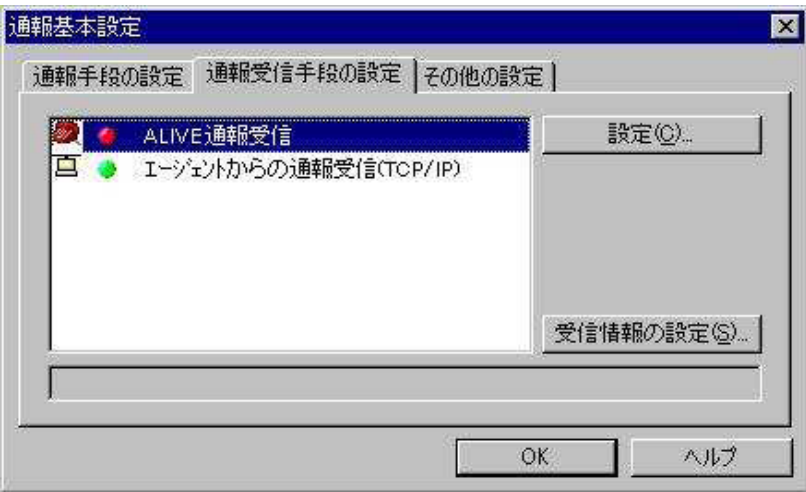

3. [受信情報の設定]をクリックして受信情報の設定ツールを起動します。

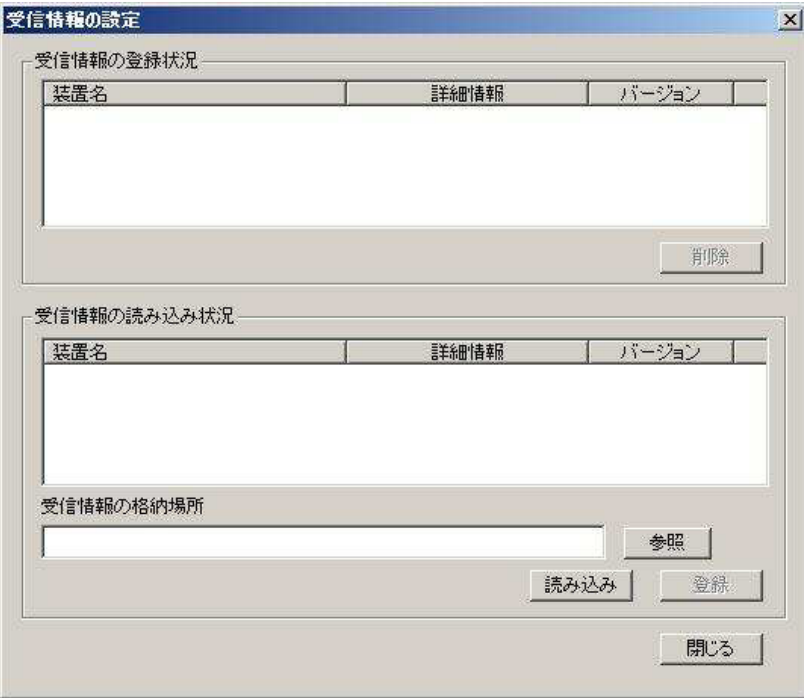

### <span id="page-28-0"></span>*2.4.2* 受信情報の格納場所の設定

1. [受信情報の格納場所]に直接格納場所を入力するか、または[受信情報の設定]画面の[参 照]をクリックします。

[参照]をクリックすると以下に示す[フォルダの参照]ウィンドウを表示します。

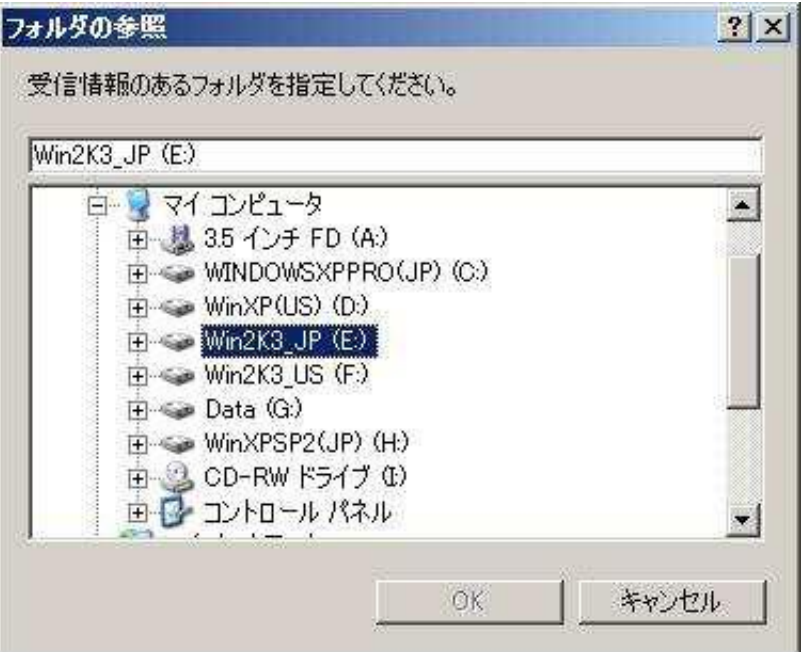

2. 受信情報のある場所を指定して[OK]をクリックします。 以下のウィンドウのように[受信情報の格納場所]に指定した場所が表示されます。

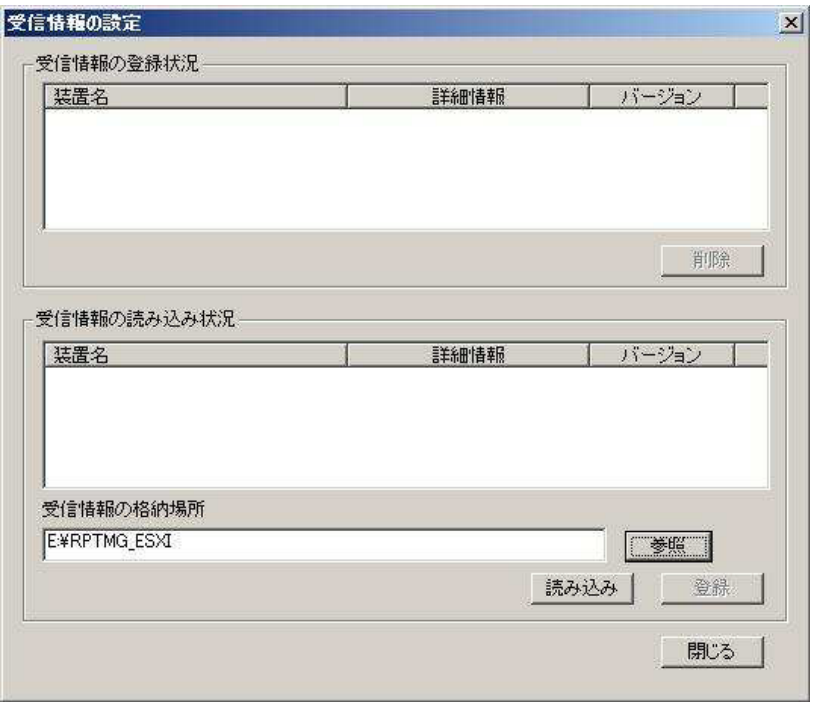

<span id="page-29-0"></span>[読み込み]をクリックすると、[受信情報の格納場所]から受信情報が読み込まれます。 読み込まれた情報は、[受信情報の読み込み状況]に表示されます。 登録可能な情報が[受信情報の格納場所]にない場合は何も表示されません。

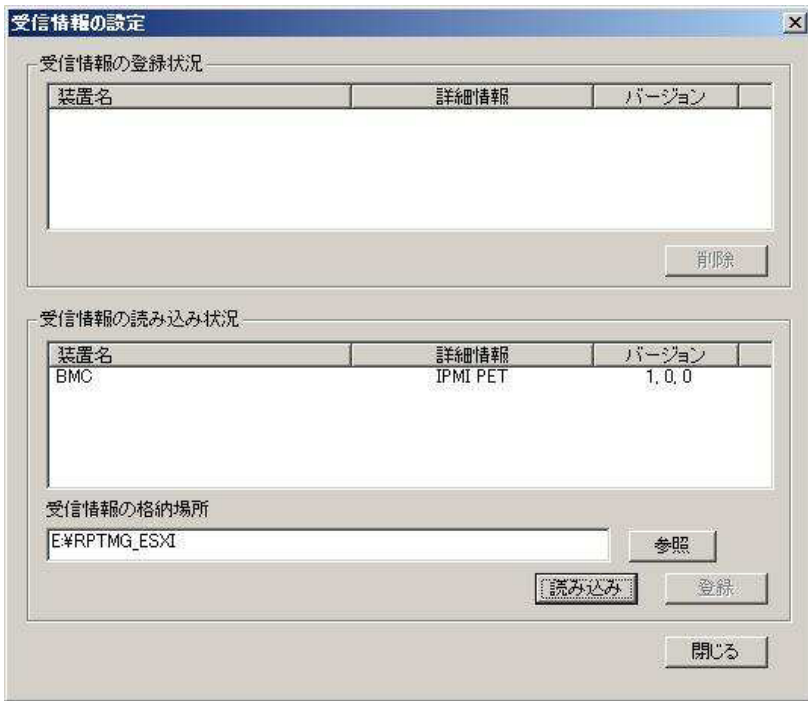

### <span id="page-30-0"></span>*2.4.4* 登録操作

[受信情報の読み込み状況]の項目を確認し、登録が必要なものを選択して、[登録]をクリックすることで登録 が行えます。

登録が完了すると、ウィンドウは以下のようになります。

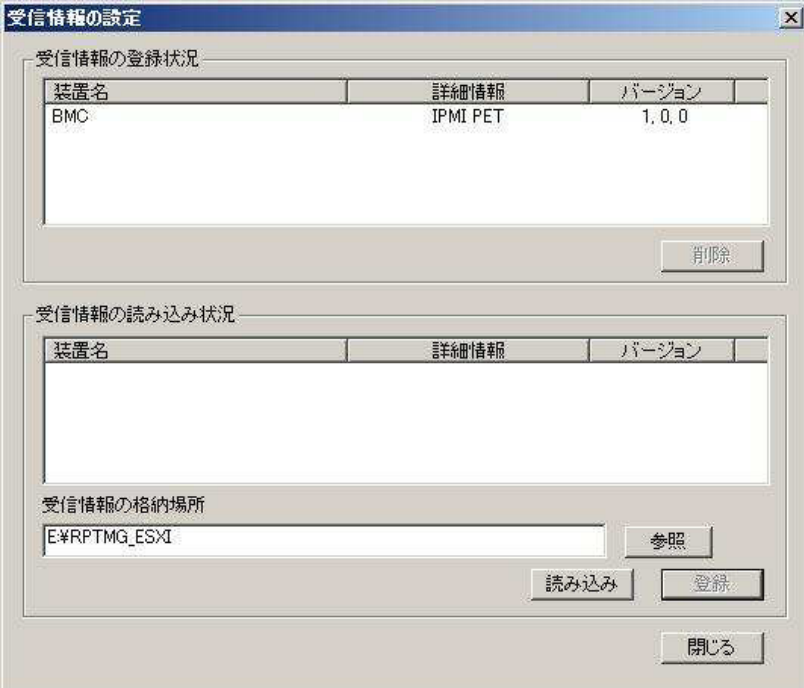

### <span id="page-30-1"></span>*2.4.5* 削除操作

[受信情報の登録状況]に表示している項目を選択して、[削除]をクリックことにより登録の削除が行えます。

### <span id="page-30-2"></span>*2.4.6* 終了

[閉じる]をクリックすると[受信情報の設定]ツールは終了します。

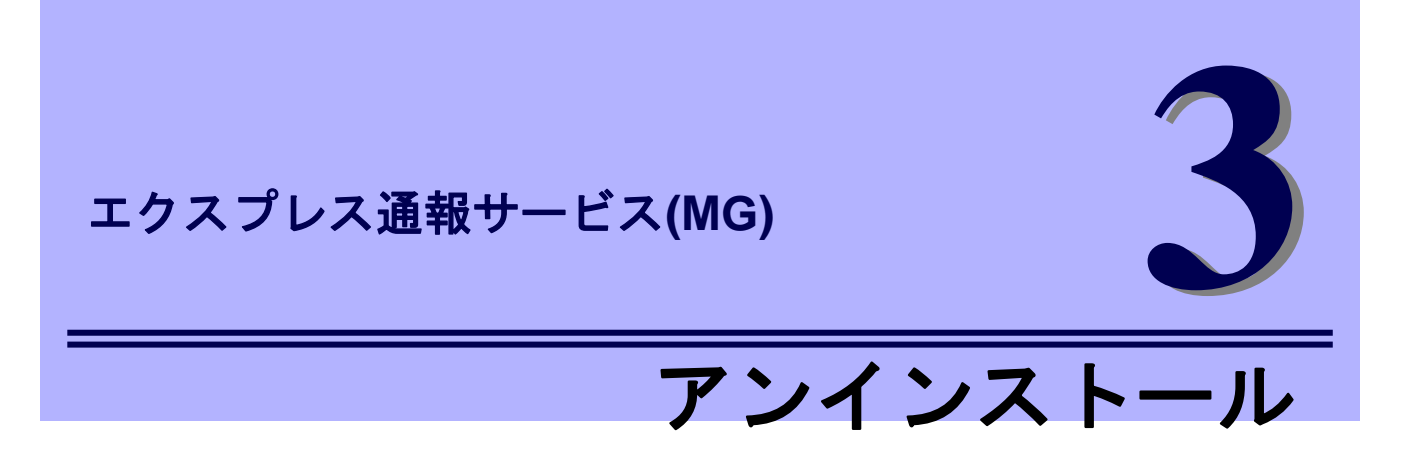

<span id="page-31-0"></span>エクスプレス通報サービス(MG)のアンインストールについて説明します。

**1.** アンインストール

エクスプレス通報サービス(MG)のアンインストール手順について説明しています。

# <span id="page-32-0"></span>*1.* アンインストール

システム起動直後にアンインストールすると、アンインストールに失敗します。システムが完全に起動して からアンインストールを始めてください。

- 1. ビルドイン Administrator(または管理者権限のあるアカウント)で、サインイン(ログオ ン)します。
- 2. スタートメニューから[プログラム]-[設定]-[コントロールパネル]をクリックします。
- 3. [プログラムの追加と削除]または[アプリケーションの追加と削除]をダブルクリック します。
- 4. [エクスプレス通報サービス(MG)を選択して、[変更と削除]または[追加と削除]をクリ ックします。

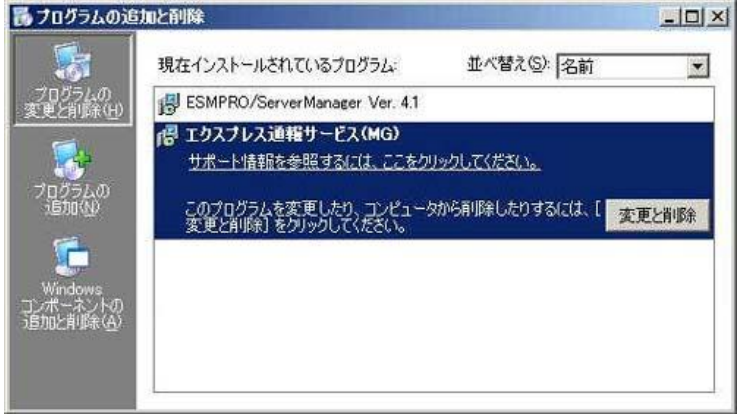

5. 以下のウィンドウが表示されますので、[はい]をクリックします。 アンインストールが開始されます。

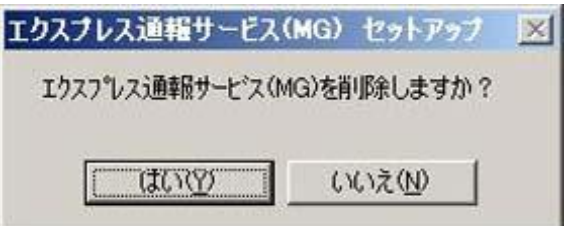

6. アンインストール終了のウィンドウが表示されたあと、[OK]をクリックします。

以上でアンインストールは終了です。OS を再起動してください。

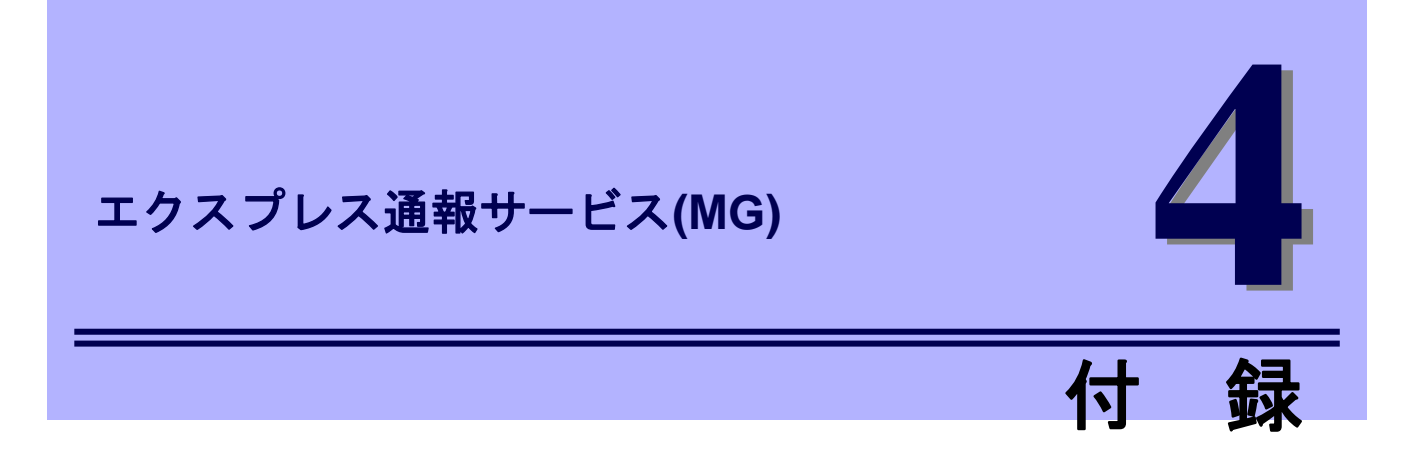

<span id="page-33-0"></span>エクスプレス通報サービス(MG)の定義ファイル、注意事項について説明します。

#### **1.** 定義ファイル

エクスプレス通報サービス(MG)の定義ファイルについて説明しています。

#### **2.** 注意事項

エクスプレス通報サービス(MG)の注意事項について説明しています。

# <span id="page-34-0"></span>*1.* 定義ファイル

通報方法でHTTPS経由を選択した場合に設定を行ってください。

### ■宛先定義ファイル**(AMHTPADR.INF)**

HTTPS 経由の通報先を定義するファイルです。

「宛先の読み込み」を実行する前に、下記のフォルダーに格納する必要があります。

%EsmDir%¥AlertMan¥Work¥WebReprt または

%ESMPRO%¥AlertMan¥Work¥WebReprt

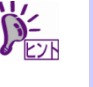

手動で新規作成せずに、既存のフォルダー配下に格納してください。 ただし、WebReprt フォルダーが存在していない場合は、既存の%EsmDir%¥AlertMan¥Work¥配下また は%ESMPRO%¥AlertMan¥Work 配下に手動で新規作成してください。

例:

C:¥ESM¥AlertMan¥Work¥WebReprt

C:¥Program Files¥ESMPRO¥AlertMan¥Work¥WebReprt

設定内容は以下の通りです。

- [URL1] ...セクション名です。必ず記載してください。
- URL= ...一次通報先を 500 文字以内の英数字、記号で記載してください。 必ず記載してください。
- [URL2] ..セクション名です。設定しない場合、記載は必要ありません。

URL= .二次通報先を記載してください。

設定しない場合、記載は必要ありません。

以下は設定の例です。

[URL1]

URL= <https://13.13.13.133/Scripts/trsRecvAlert.cgi>

[URL2]

URL= <https://13.13.13.155:8443/cgi-bin/trsRecvAlert.cgi>

「URL=」に続く箇所に、通報先を 500 文字以内の英数字、記号で記載してください。

### ■**HTTPS** 通報定義ファイル**(**トラブル発生時のログ収集**/**ログ通報機能**)**

故障通報と同時に送信するログ情報は、以下の条件に従って記述してください。

#### <パス:%ESMPRO%¥AlertMan¥Work¥WMGReprt>

- <ファイル名:MGHTPLOG>
	- [Configuration]
		-
		-
		- TimeOut=xxxx イスイムアウト時間(秒)を指定。
		- MaxSize=0 インディングのコンティストのディスク 添付可能な最大ログサイズ(KB)を指定。 0 指定時は、無制限。

#### [DefaultTools]

- Command="c:\xxx\xxx\xxx.bat" コマンド未定義のイベントに使用するコマンド。
- LogFile=":\xxx\xxxxx.log" 採取ログファイル名またはフォルダー。
- Directory="c:¥xxx¥xxx" 実行フォルダー。
- IPadr=YES または NO <br>- 障害発生サーバーの IP アドレスの引数指定。

#### [NoneTrouble] - コマンド実行対象外のソース名、イベント ID を指定。

- SourceName01=xxxxxxx
- EventID01=xxxxx,xxxxx,xxxxx
- SourceName02=xxxxxxx
- EventID02=xxxxx,xxxxxx,xxxxx

- 
- EventID01=xxxxx,xxxxxx,xxxxx
- Command="c:¥xxx¥xxx¥xxx.bat"
- LogFile="c:¥xxx¥xxx¥xxx.log
- Directory="c:¥xxx¥xxx"
- IPadr=YES または NO

#### [Tool002]

- SourceName01=xxxxxxx
- EventID01=xxxxx,xxxxx,xxxxx
- Command="c:¥xxx¥xxx¥xxx.bat"
- LogFile="c:¥xxx¥xxx¥xxx.log
- Directory="c:¥xxx¥xxx"
- IPadr=YES または NO
- [Tool001] **IDool001]** コマンド実行対象のソース名、イベント ID を指定。
	- SourceName01=xxxxxxx コマンドは Tool001~Tool999 まで登録可能。
- 1. [Configuration]セクションに、採取のパラメータを指定します。 Timeout に故障情報のログ採取を中断する秒数を指定してください。 MaxSize に添付可能な最大ログサイズ(KB 単位)を指定してください。 0 を指定した場合、無制限となります。
- 2. [DefaultTools]セクションに、個別の採取ログコマンドが指定されていない場合に採取 するログ情報を指定します。 Command にはログ採取するコマンドを絶対パスで指定してください。 Directory にはログ採取するコマンドを実行するパスを絶対パスで指定してください。 LogFile には採取するログの絶対パスを指定してください。 フォルダーを指定した場合は、フォルダー内のファイル(サブフォルダーも含む)をすべて採取しま す。 IPadr には障害発生サーバーの IP アドレスをパラメータとしてコマンドに渡す場合、YES を指定 してください。 IP アドレスを渡さない場合は NO を指定するか、または IPadr を記載しないでください。
- 3. [NoneTrouble]セクションに、ログ採取を行わないイベントを指定します。 SourceNameXX、EventIDXX(XX は 01~99 の連番のいずれかの番号)で対象のイベントを指定して ください。

SourceNameXX には対象のソース名を指定してください。

"\*"を指定した場合はすべてのソース名となります。

EventIDXX には対象のイベント ID を指定してください。

イベント ID にはイベント ID を 0x で始まる 16 進数表記で 32 ビットすべてを指定してください。 また","で複数指定が可能です。"\*"を指定した場合は、すべてのイベント ID となります。

4. [ToolYYY]セクション(YYY は 001~999 の連番の番号のいずれかの番号)に、個別の採 取ログコマンドを指定します。

Command にはログ採取するコマンドを絶対パスで指定してください。

Directory にはログ採取するコマンドを実行するパスを絶対パスで指定してください。

LogFile には採取するログの絶対パスを指定してください。

フォルダーを指定した場合は、フォルダー内のファイル(サブフォルダーも含む)をすべて採取しま す。

SourceNameXX、EventIDXX(XX は 01~99 の連番のいずれかの番号)で対象のイベントを指定して ください。

SourceNameXX には対象のソース名を指定してください。

"\*"を指定した場合はすべてのソース名となります。

EventIDXX には対象のイベント ID を指定してください。

イベント ID にはイベント ID を 0x で始まる 16 進数表記で 32 ビットすべてを指定してください。 また","で複数指定が可能です。"\*"を指定した場合は、すべてのイベント ID となります。

IPadr には障害発生サーバーの IP アドレスをパラメータとしてコマンドに渡す場合、YES を指定 してください。

IP アドレスを渡さない場合は NO を指定するか、または IPadr を記載しないでください。

- ※ 複数の[ToolYYY]に一致するイベントに関してはすべての採取コマンドが実行されます。 この場合の Timeout はすべてのコマンドの実行が完了するまでの時間に関して適用されま す。個々の採取コマンドごとには適用されません。
- ※ [DefaultTools]セクションにコマンドが記述されていない場合には、[ToolYYY]で定義された イベントのみログ収集を実行します。
- ※ [NoneTrouble]で[\*]を定義した場合でも、[ToolYYY]セクションに記述のあるイベントに関し ては[ToolYYY]セクションのログを採取します。

# <span id="page-38-0"></span>*2.* 注意事項

### ■**ESMPRO/ServerManager** アンインストール時の注意

ESMPRO/ServerManager をアンインストールする前に、エクスプレス通報サービス(MG)をアンインスト ールしてください。

### ■モデムを接続するポート

COM ポートが無い機器でのモデムの使用については NEC フィールディングにお問い合わせください。

### ■ポート一覧

エクスプレス通報サービス(MG)で使うポートは以下のとおりです。

- 25(SMTP) インターネットメール通報を使う場合。

- 110(POP3) インターネットメール通報の認証方式に POP Before SMTP が設定されている場合。

なお、ファイアウォール機能を持つセキュリティソフトウェアをご利用の場合、エクスプレス通報サービ ス(MG)の通報がブロックされる場合があります。以下のプログラムは、エクスプレス通報サービス(MG) がアラートを送信するプログラムですので、セキュリティソフトウェアのブロック対象から外してくださ い。

- ・ AMSADM.EXE
- ・ AMVMAIN.EXE

### ■エクスプレス通報サービス**(MG)**の更新インストール

エクスプレス通報サービス(MG)のインストール中に以下のメッセージが表示された場合は、更新インスト ールできません。

「EXPMG Ver1.0 以前の製品からのアップグレードはできません。」

旧バージョンのエクスプレス通報サービス(MG)をインストール済みの場合は、「設定値引継ぎツール」を 使って以下の手順で設定内容のバックアップとリストアを行ってください。

1. 設定内容をバックアップします。

2. 旧バージョンのエクスプレス通報サービス(MG)をアンインストールします。

3. 新バージョンのエクスプレス通報サービス(MG)をインストールします。

4. 設定内容をリストアします。

「設定値引継ぎツール」は、Express サーバに添付されている EXPRESSBUILDER の<revision number>¥win¥ESMPRO¥JP¥EXPMG¥TOOL フォルダーを任意のフォルダーへコピーして使用します。 ※ TOOL フォルダー(配下の Data フォルダーを含む)を全てコピーしてください。

 $\widetilde{D}^2$ <revision number>は EXPRESSBUILDER オートランメニューの右下のフォルダー表記を 確認してください。 例:Version 7.10-001.01 (001) オートランメニューが起動しないときは、EXPRESSBUILDER 内の ¥autorun¥dispatcher.exe(64 ビット版:dispatcher\_x64.exe)をダブルクリックして、オー トランメニューを手動で起動してください。

#### ● バックアップ手順

1. コピーした TOOL フォルダー内の「Backup.bat」をダブルクリックします。

#### 2. バックアップの実行結果を確認します。

バックアップが成功した場合、以下のメッセージが表示されます。 「Backup succeeded !」

バックアップが失敗した場合、以下のメッセージが表示されます。 「Backup Failed !」

バックアップに失敗した場合は、ログファイル「Backup.txt」を確認して原因を解消してください。

#### ● リストア手順

- 1. コピーした TOOL フォルダー内の「Restore.bat」をダブルクリックします。
- 2. リストアの実行結果を確認します。
	- リストアが成功した場合、以下のメッセージが表示されます。 「Restore succeeded !」
	- リストアが失敗した場合、以下のメッセージが表示されます。 「Restore Failed !」
	- リストアに失敗した場合は、ログファイル「Backup.txt」を確認して原因を解消してください。

#### ■通報方法を変更する場合

インターネットメール経由、ダイヤルアップ経由から HTTPS 経由に通報方法を変更した場合、または HTTPS 経由からインターネットメール経由、ダイヤルアップ経由に通報方法を変更した場合は、再開局 が必要です。2 章の「2.開局ツール」を参照して再開局を行ってください。 インターネットメール経由からダイヤルアップ経由に通報方法を変更した場合、またはダイヤルアップ経

由からインターネットメール経由に通報方法を変更した場合は、再開局の必要はありません。

### ■共通モジュール

エクスプレス通報サービス、エクスプレス通報サービス(HTTPS)、エクスプレス通報サービス(MG)、 ESMPRO/ServerAgent、および ESMPRO/ServerManager では、共通モジュールを使います。

エクスプレス通報サービス(MG)が他の共通モジュールを使う製品と共存しているときは、エクスプレス通 報サービス、エクスプレス通報サービス(HTTPS)をインストール(バージョンアップ)、および ESMPRO/ServerAgent、ESMPRO/ServerManager をリビジョンアップするとモジュールの不整合が発生 することがあります。(エクスプレス通報サービス(MG)のみをバージョンアップするときも同じです)。

そのため、エクスプレス通報サービス、エクスプレス通報サービス(HTTPS)、およびエクスプレス通報サ ービス(MG)を常に最新の状態に保つことを推奨します。

エクスプレス通報サービス、エクスプレス通報サービス(HTTPS)、 エクスプレス通報サービス(MG)の最新版は、以下の NEC サポートポータルよりダウンロードできます。

<https://www.support.nec.co.jp/View.aspx?id=9010102124>

### ■開局後に IP アドレスを変更する場合

ESMPRO/ServerManager のオペレーションウィンドウ上で、サーバーアイコンのプロパティとして設定 されている IP アドレスを変更する場合は、以下の手順を実施してください。 (インターフェースプロパティに表示される IP アドレスではありません。)

- 1. 開局ツールを起動している場合は、終了してください。
- 2. %WorkDir%¥AMWORK¥EXP 配下(☆)の EXPIpU.INI と EXPOinf.ini を編集してくださ い。
	- 例:ServerA の IP アドレスを「10.0.0.1」とします。

EXPIpU.INI 中の[10.0.0.1]の部分の ZZZZZZZZZZ の部分をメモし、[10.0.0.1]の部分をすべて 削除してください。 (ZZZZZZZZZZ は開局ファイルにより異なります) -------------ここから-----------

 [10.0.0.1] UserSystemCode=ZZZZZZZZZZ Server=ServerA -------------ここまで-----------

EXPOinf.ini 中の[ZZZZZZZZZZZ]の部分をすべて削除してください。 (XXXX は開局ファイルにより異なります)

 -------------ここから----------- [ZZZZZZZZZZ] KAISHAKBN=XXXX TOKUINMA=XXXX TOKUINMN=XXXX : :

-------------ここまで-----------

- 3. エクスプレス通報サービス(MG)の開局ツールを起動してください。
- 4. "ServerA"に対して、開局情報を読み込んでから、開局を実施してください。

☆ %WorkDir%は以下のレジストリデータを参照してください。 キー:HKEY\_LOCAL\_MACHINE¥SOFTWARE¥NEC¥NVBASE (OS が x64 の場合は以下) HKEY\_LOCAL\_MACHINE¥SOFTWARE¥Wow6432Node¥NEC¥NVBASE 名前:WorkDir 種類:REG\_SZ